## **การกําหนดค่าโปรแกรม CheckPoint บน macOS เพื่อใช้งาน SU VPN**

หลังจากติดตั้งโปรแกรม CheckPoint เรียบร้อยจะปรากฏไอคอน

ี่ 1. คลิกที่ไอคอน  $\boxed{\mathbf{c}}$  และเลือกเมนู VPN Options ดังภาพที่ 1

 $\overline{P}$ 

บนเมนูสถานะด้านบนขวามือ หลังจากนั้นจะกําหนด (Config) การเข้าใช้งาน VPN และกําหนดค่า Proxy จะกําหนดค่าครั้งแรกเท่านั้น โดยมี2 ขั้นตอน

ขั้นตอนที่  $1\;$  การกำหนดค่า  $\operatorname{VPN}$ ขั้นตอนที่ 2 การกำหนดค่า  $\operatorname{Web}$   $\operatorname{Proxy}$   $\operatorname{Server}$ 

## **ขั้นตอนที่ 1 การกําหนดค่า VPN**

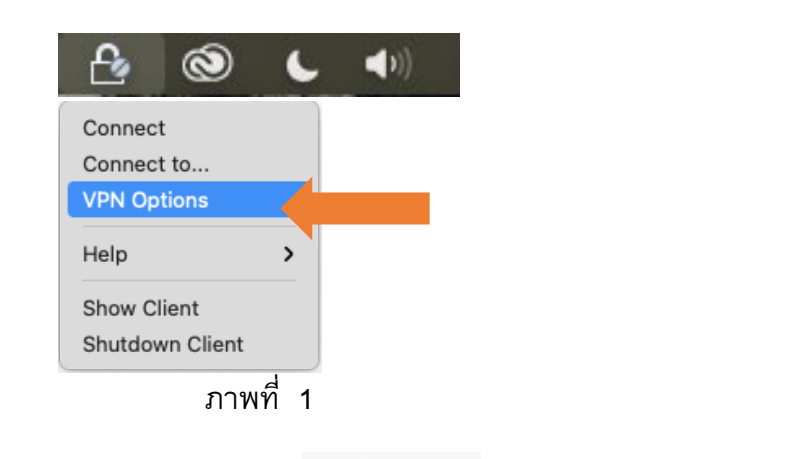

2. จะปรากฏหน้าต่าง แสดงเชื่อม vPN ให้คลิกปุ่ม **New แ**พื่อกำหนดค่าในการเชื่อมต่อ VPN ดังภาพที่ 2

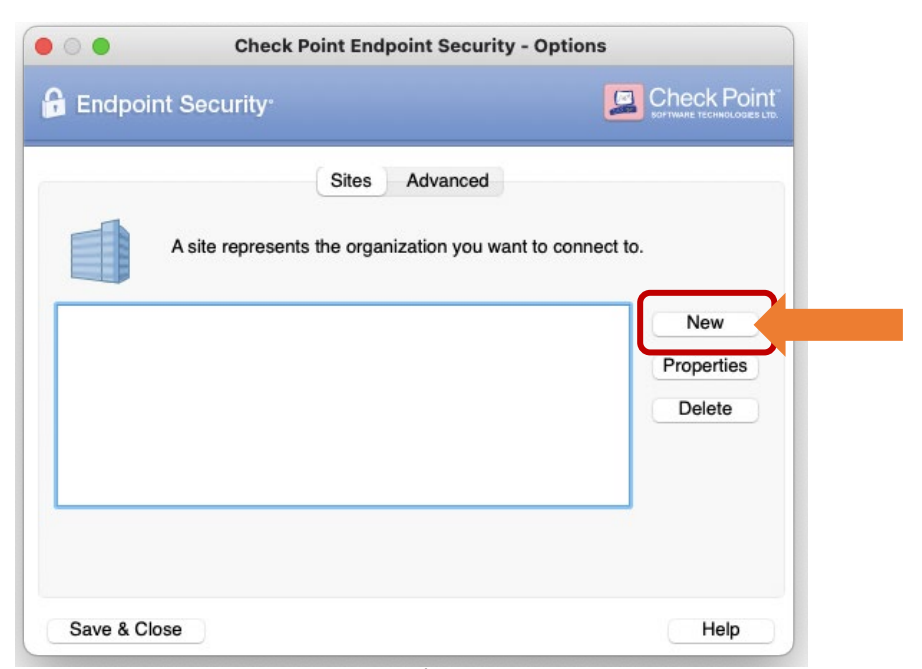

1

่ 3. ปรากฏหน้าต่างการกำหนดค่า VPN คลิกปุ่ม <mark>kext ตั้งภาพที่ 3</mark>

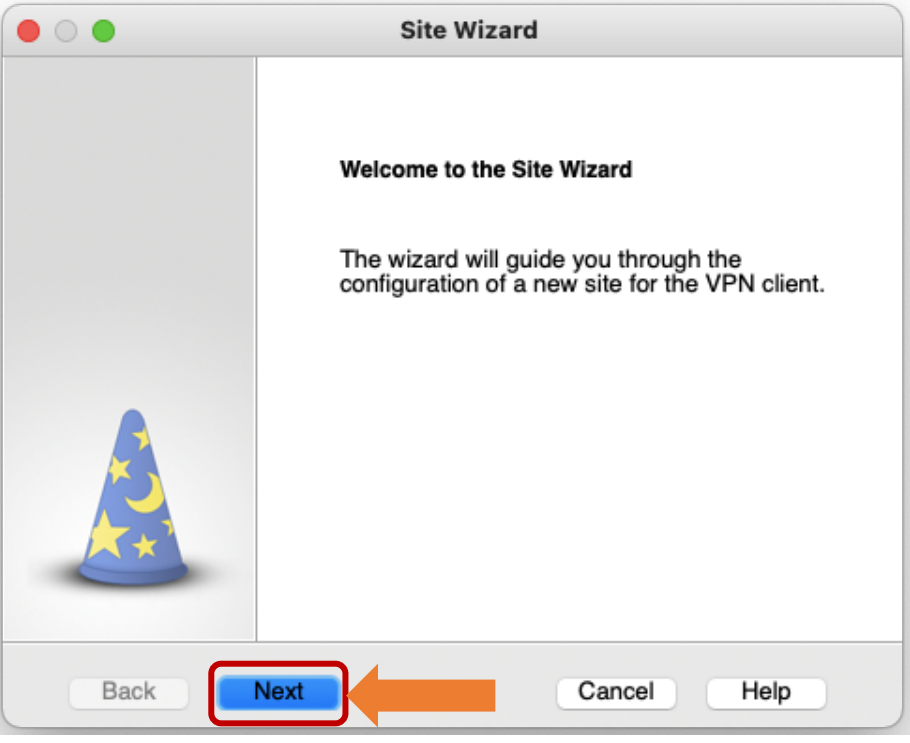

ภาพที่ 3

4. ในช่อง Server address or Name ใส่**202.44.135.135** และ

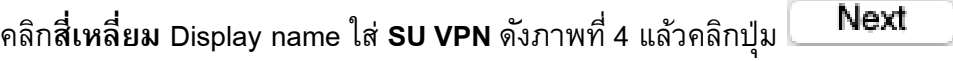

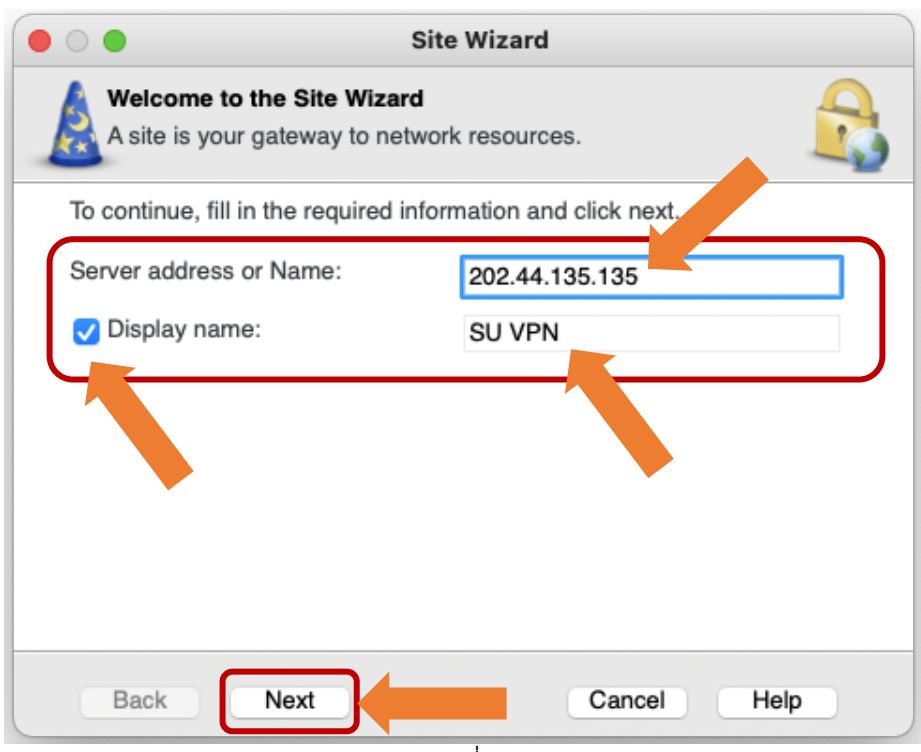

ภาพที่ 4

5. คลิกปุ่ม เพื่อบันทึกค่าที่ใส่ไว้ดังภาพที่ 5

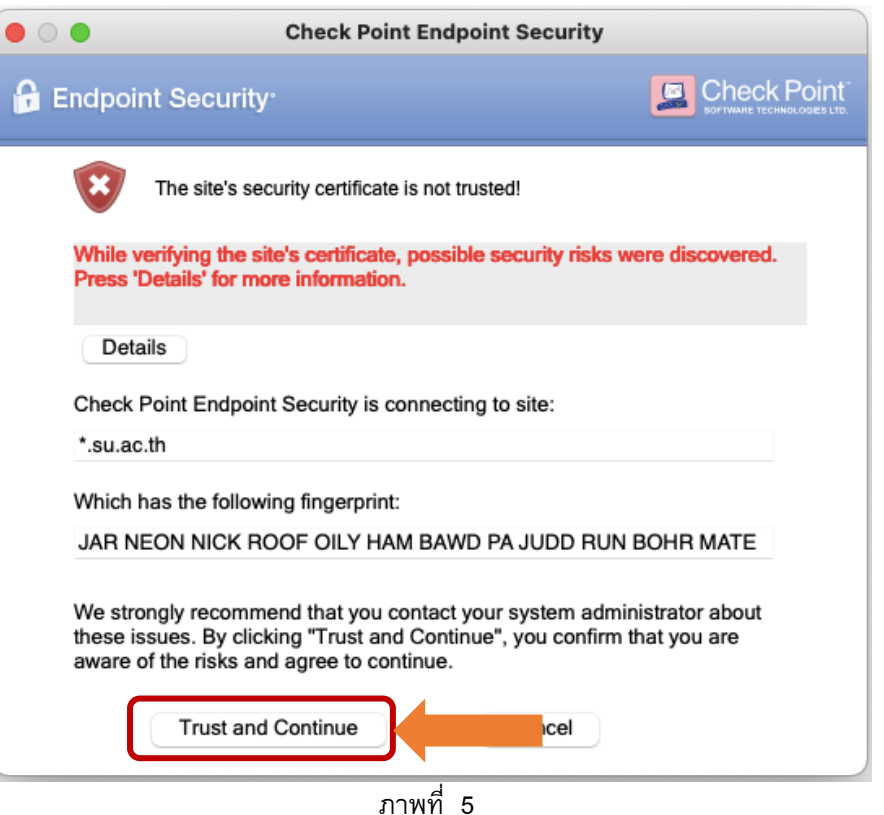

 $6.$  เลือก Username and Password เพื่อเชื่อมต่อ VPN และคลิกปุ่ม  $\blacksquare$  Next  $\blacksquare$  ดังภาพที่ 6

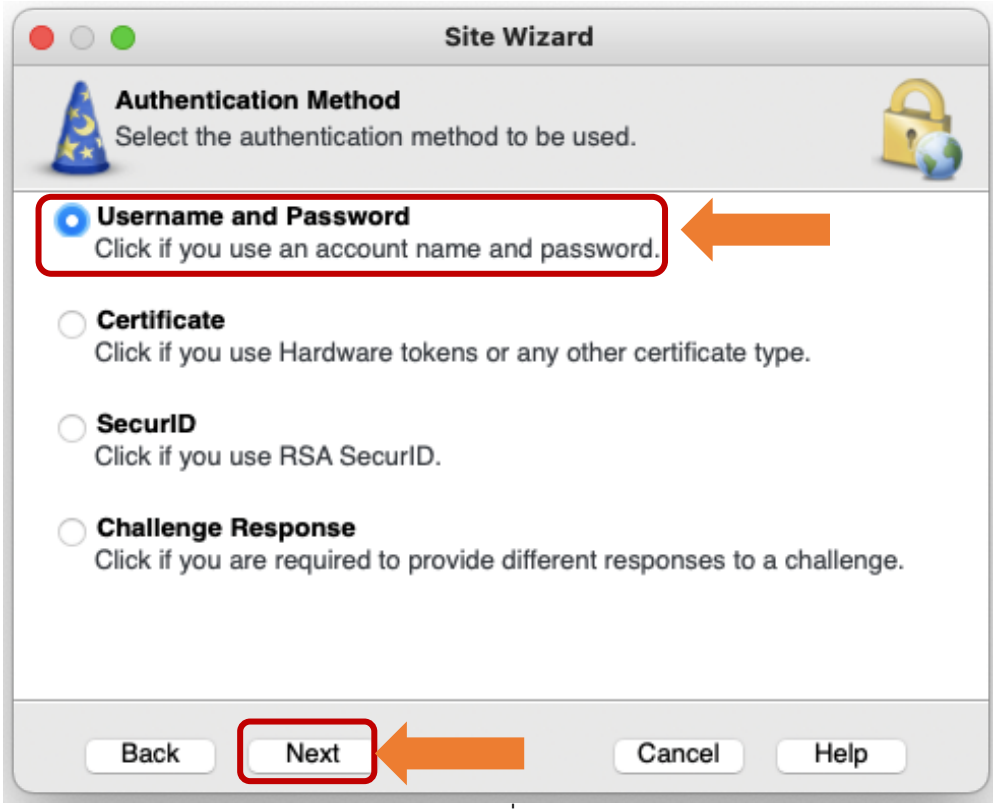

ภาพที่ 6

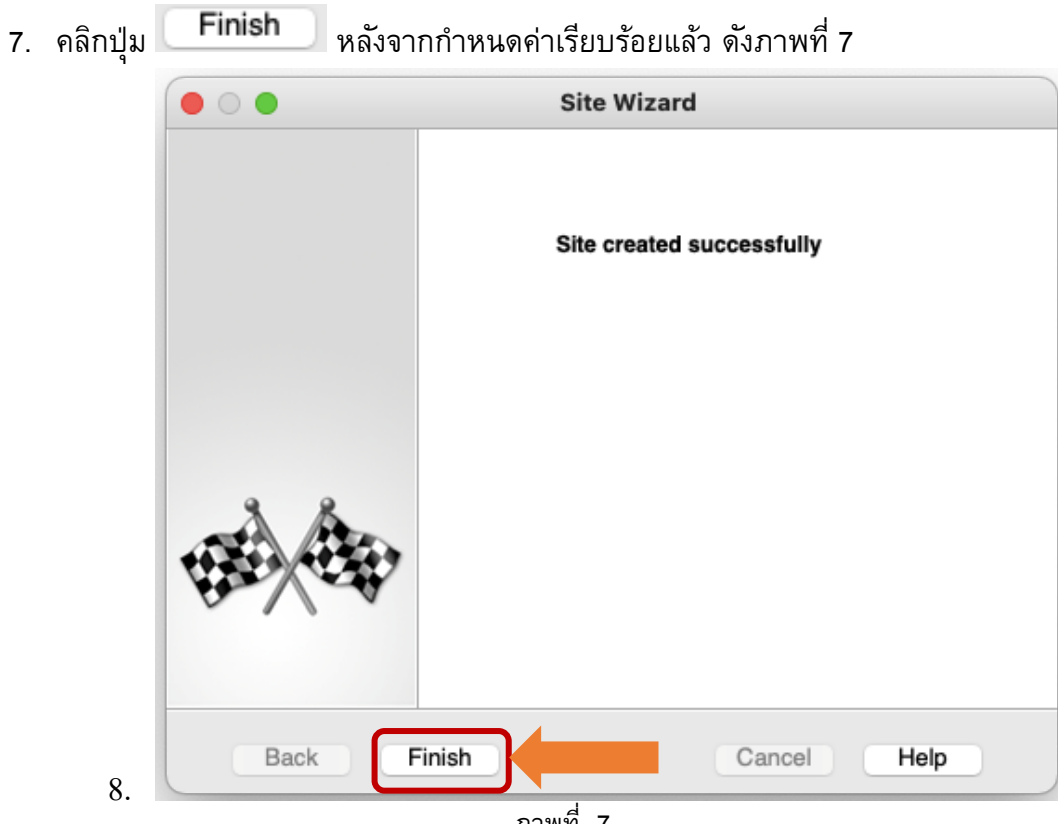

ภาพที่ 7

9. หลังจากกําหนดค่าเรียบร้อยแล้ว จะปรากฏหน้าต่างให้เชื่อมต่อ หากต้องการเชื่อมต่อให้คลิกปุ่ม

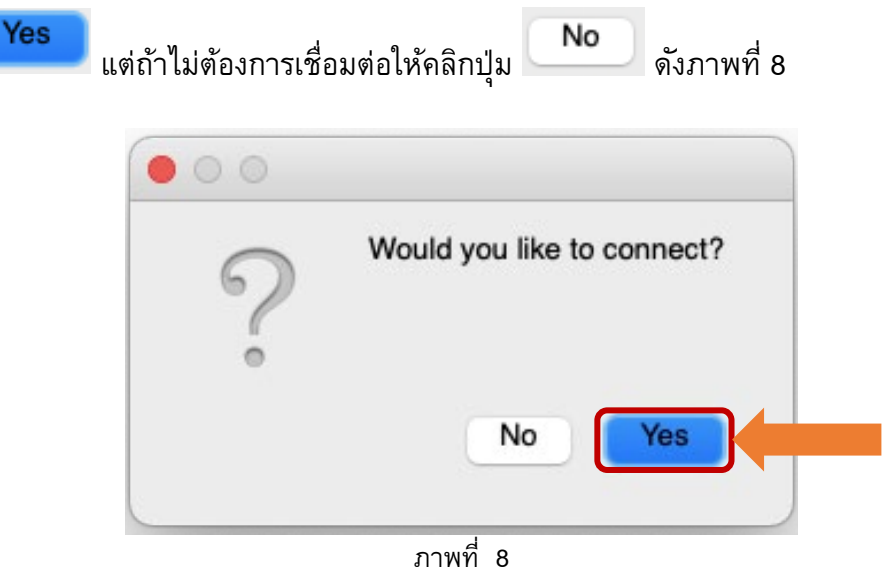

## 10. ใส่ Username ที่ได้รับจากสำนักดิจิทัลเทคโนโลยี (นามสกุล\_ชื่อตัวแรก) และ Password

 $\overline{\mathfrak{g}}$ และคลิกปุ่ม Connect เพื่อเชื่อมต่อ VPN

```
\bullet\bullet\circCheck Point
 A Endpoint Security<sup>®</sup>
Site:
                        SU VPN
                                                            \bulletAuthentication
Please enter your credentials:
Username:
Password:
                                                             \overline{2}3Connect
                                    Cancel
                                                      Help
                                          ภาพที่ 9
```
11. เมื่อใส่ Username และ Password ถูกต้อง ไอคอน จะปรากฏวงกลมสีเขียว

## **ขั้นตอนที่ 2 การกําหนดค่า Web Proxy Server**

หากไม่มีการกําหนดค่า Proxy และเปิดใช้งานจะไม่สามารถเข้าถึงฐานข้อมูลออนไลน์ที่หอสมุดบอกรับได้ ดังนั้นจึงจําเป็นต้องมีการกําหนดค่าเสียก่อน มีขั้นตอนดังนี้

1. เปิด System Preferences

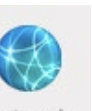

- Network 2. คลิกไอคอน
- Advanced... 3. จะปรากฏหน้าต่าง Network ให้คลิกปุ่ม

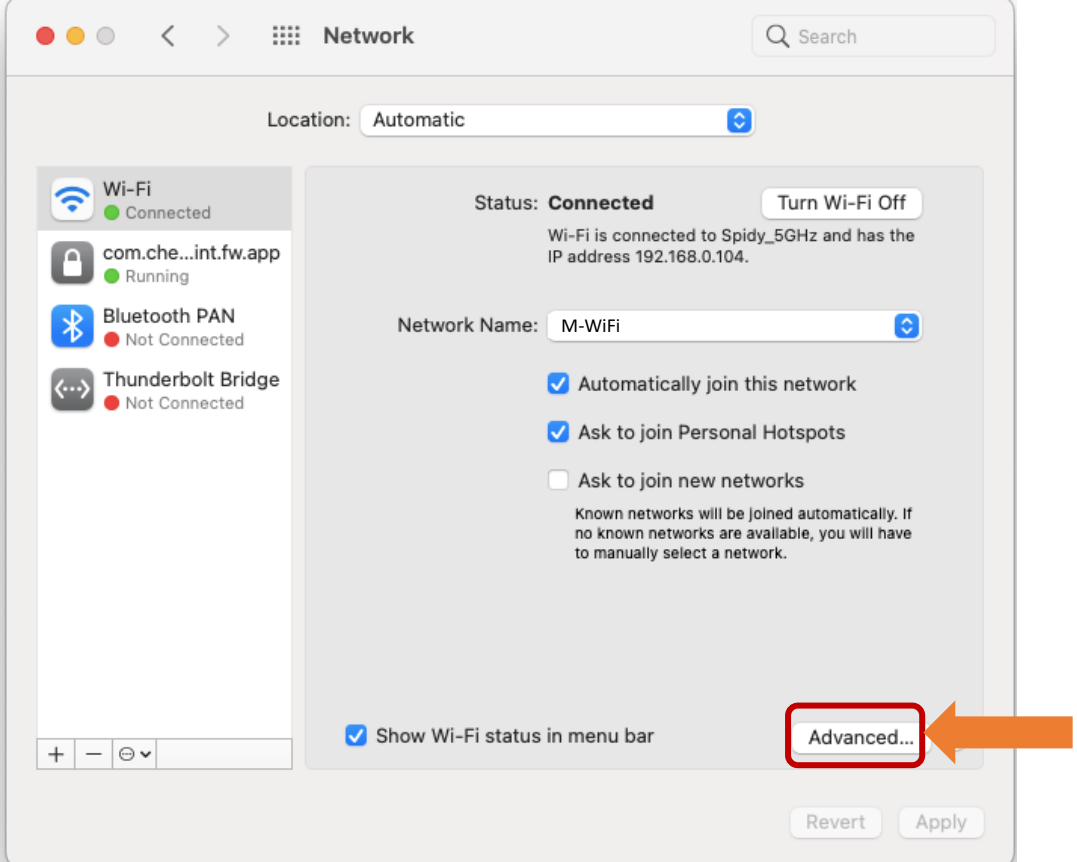

ภาพที่ 10

4. จะปรากฏหน้าต่างชื่อ Wi-Fi แสดงรายชื่อ Wi-Fi หลังจากนั้นให้คลิกปุ่ม Proxies ดังภาพที่

11

ให้คลิกช่องสี่เหลี่ยม Web Proxy (HTTP) ให้เป็นเครื่องหมาย ในช่อง Web Proxy Server ใส่ proxy.su.ac.th และในช่องถัดไป ใส่8080

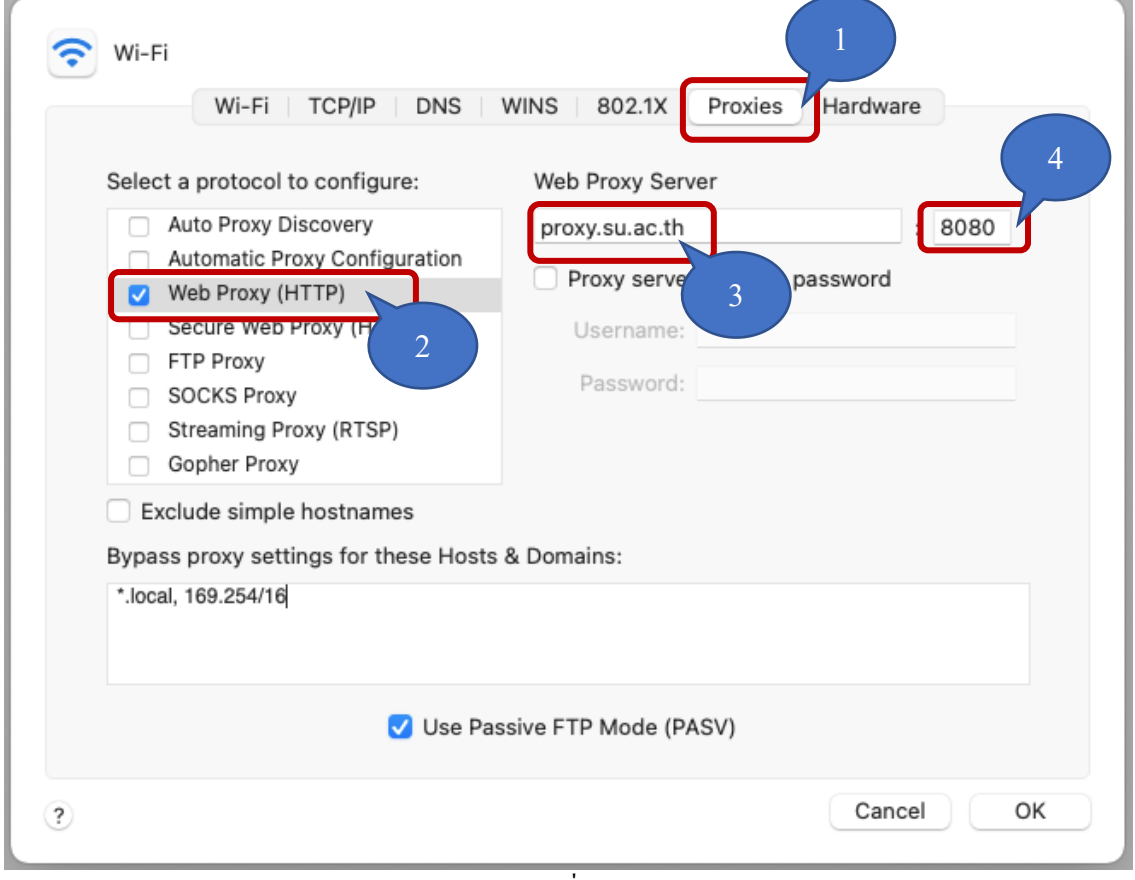

ภาพที่ 11

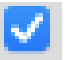

8

5. หลังจากให้คลิกช่องสี่เหลี่ยม Secure Web Proxy (HTTPS) ให้เป็นเครื่องหมาย ในช่อง Web Proxy Server ใส่ proxy.su.ac.th และในช่องถัดไป ใส่8080 OK คลิกปุ่ม

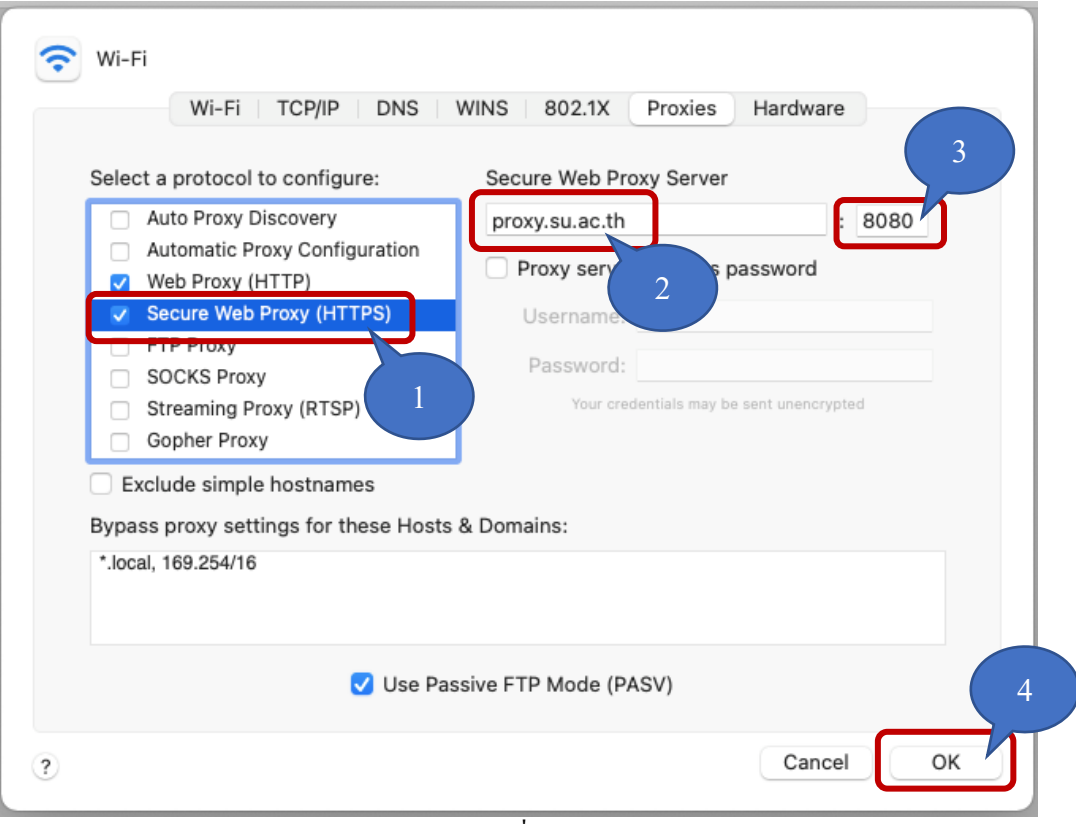

ภาพที่ 12

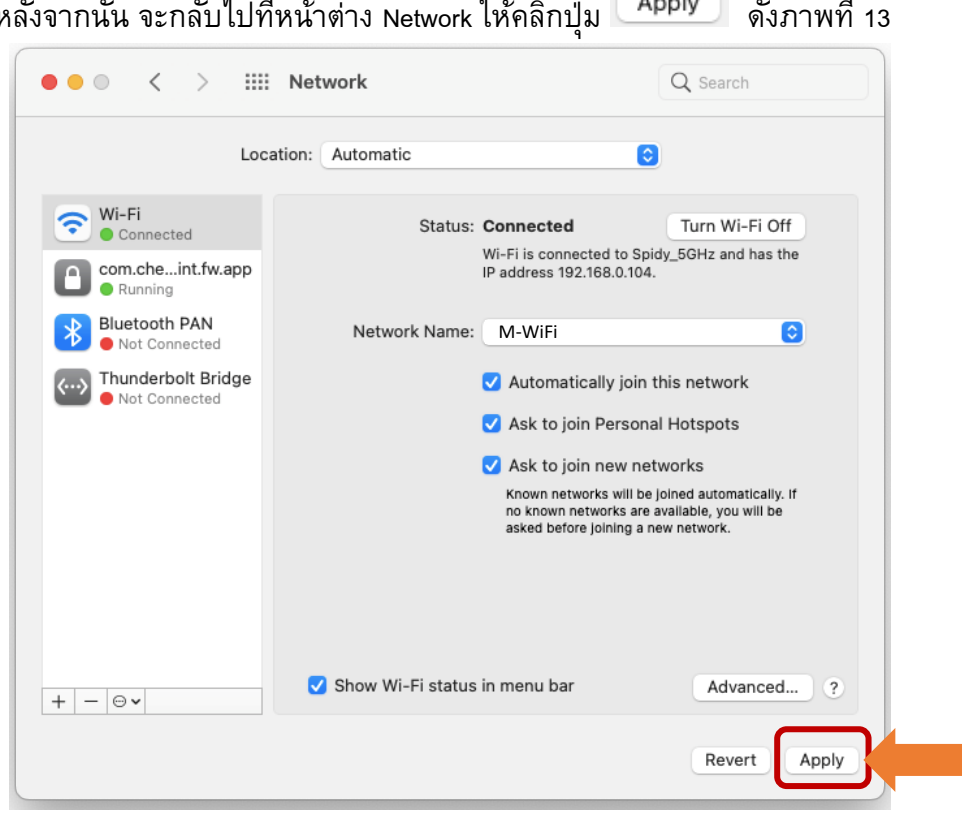

ภาพที่ 13

7. เมื่อกําหนดค่าเสร็จเรียบร้อยแล้ว ให้ลองเข้าเว็บ<https://pubs.acs.org/>จะปรากฏข้อความว่า

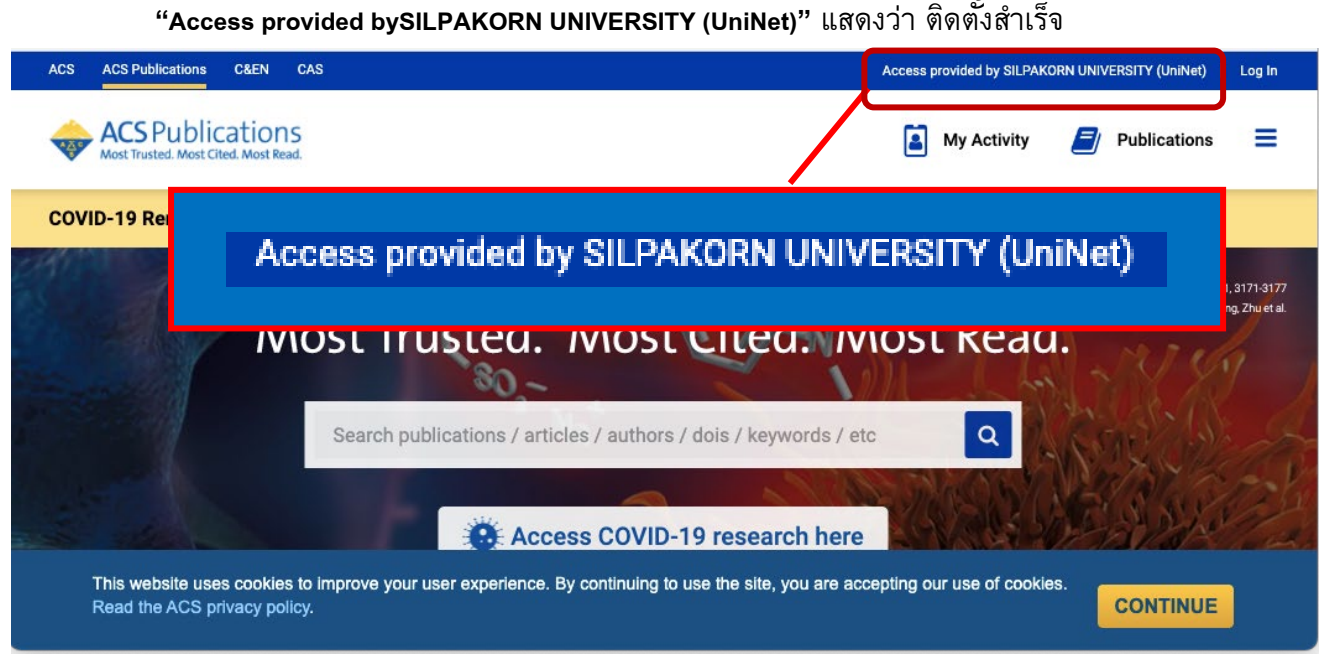

ี 6. หลังจากนั้น จะกลับไปที่หน้าต่าง Network ให้คลิกปุ่ม <mark>Apply ดังภาพที่</mark> 13